نظام الإعمار و المشاريع

دليل الإستخدام

شعبة اإلنظمة و البرامجيات مركز الحاسبة األلكترونية | جامعة بابل

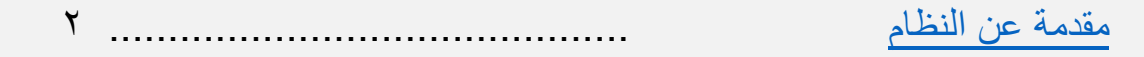

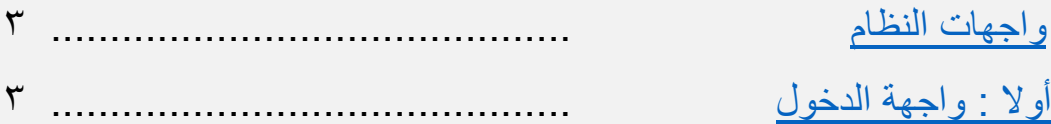

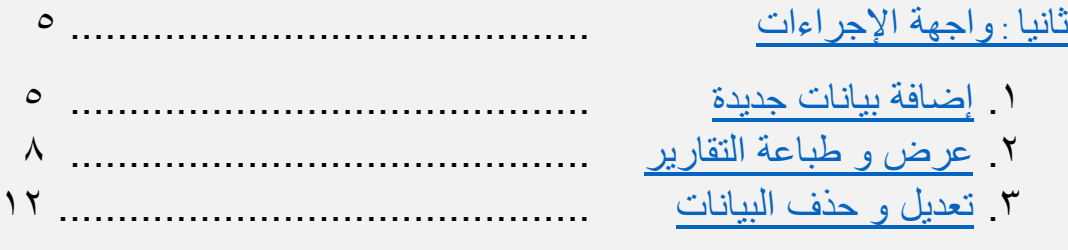

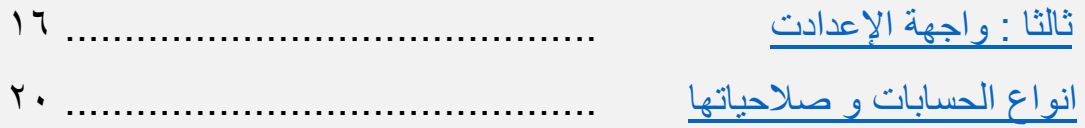

#### **مقدمة عن النظام**

<span id="page-2-0"></span>الهدف من إنشاء النظام هو التوثيق الألكتروني لعمل قسم الإعمار و المشاريع بشعبه الثلاث : أ. شعبة التخطيط . ب.شعبة المتابعة . ت.شعبة التنفيذ . حيث يقوم النظام بتوثيق جميع بيانات المشاريع و الكشوفات في جميع مراحل العمل إضافة إلى الصور الخاصة بكل منها مع إعطاء اإلمكانية بتعديل هذه البيانات و حذفها باإلضافة إلى عرض تقارير خاصة بكل نوع من المشاريع و الكشوفات مع وجود إمكانية طباعة هذه التقارير . يمكن الوصول الى النظام من داخل جامعة بابل بواسطة الرابط : [http://websystems.uobabylon.net:875](http://websystems.uobabylon.net:875/)

# <span id="page-3-1"></span>**واجهات النظام أوال : واجهة الدخول**

<span id="page-3-0"></span>وهي الواجهه الرئيسيه التي تسمح للمخولين بالدخول للنظام لغرض إدخال البيانات و تحديثها . كما هو واضح في الشكل التالي رقم (١).

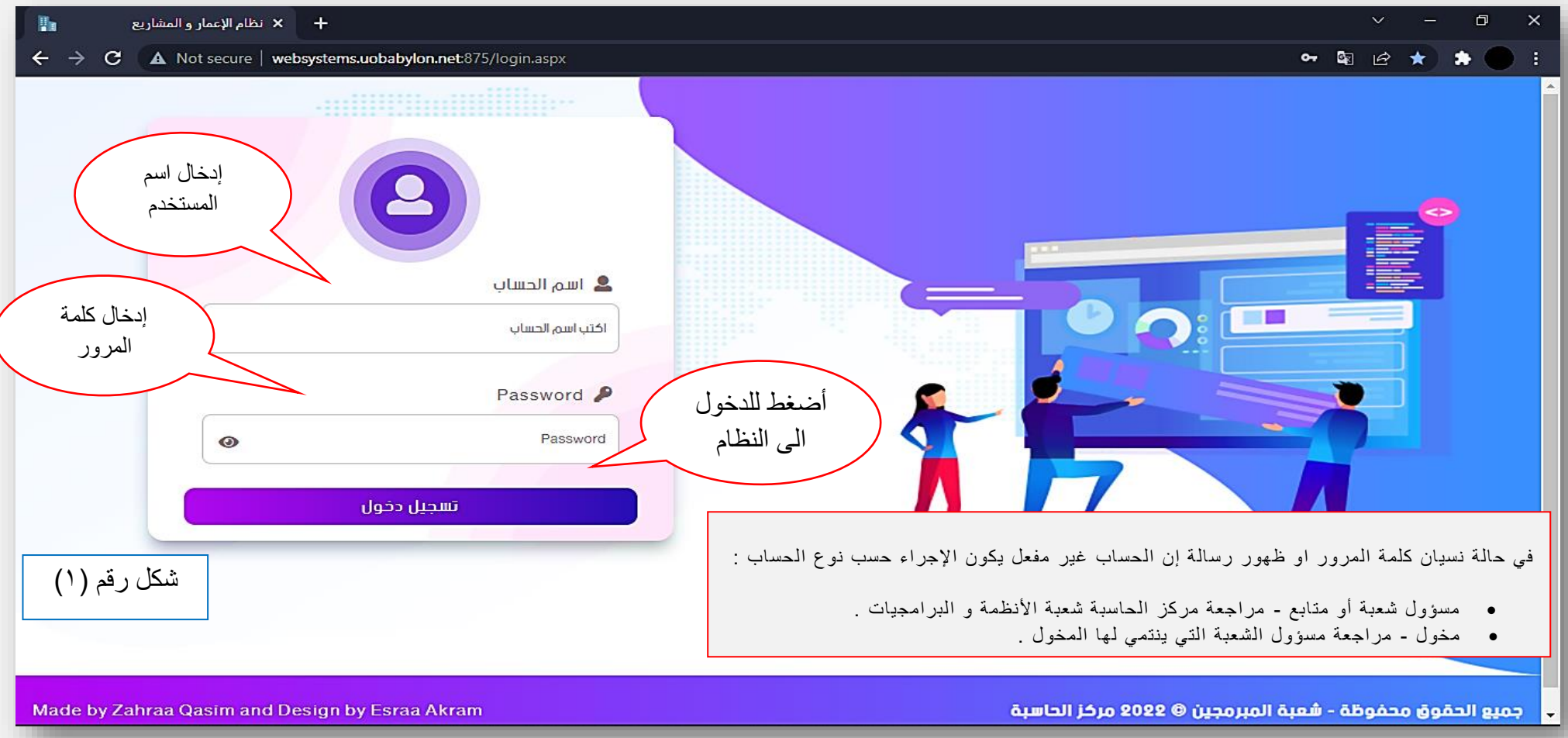

#### الواجهة في الشكل رقم (٢) تظهر بعد إعطاء صلاحية الدخول في الفقرة السابقة .

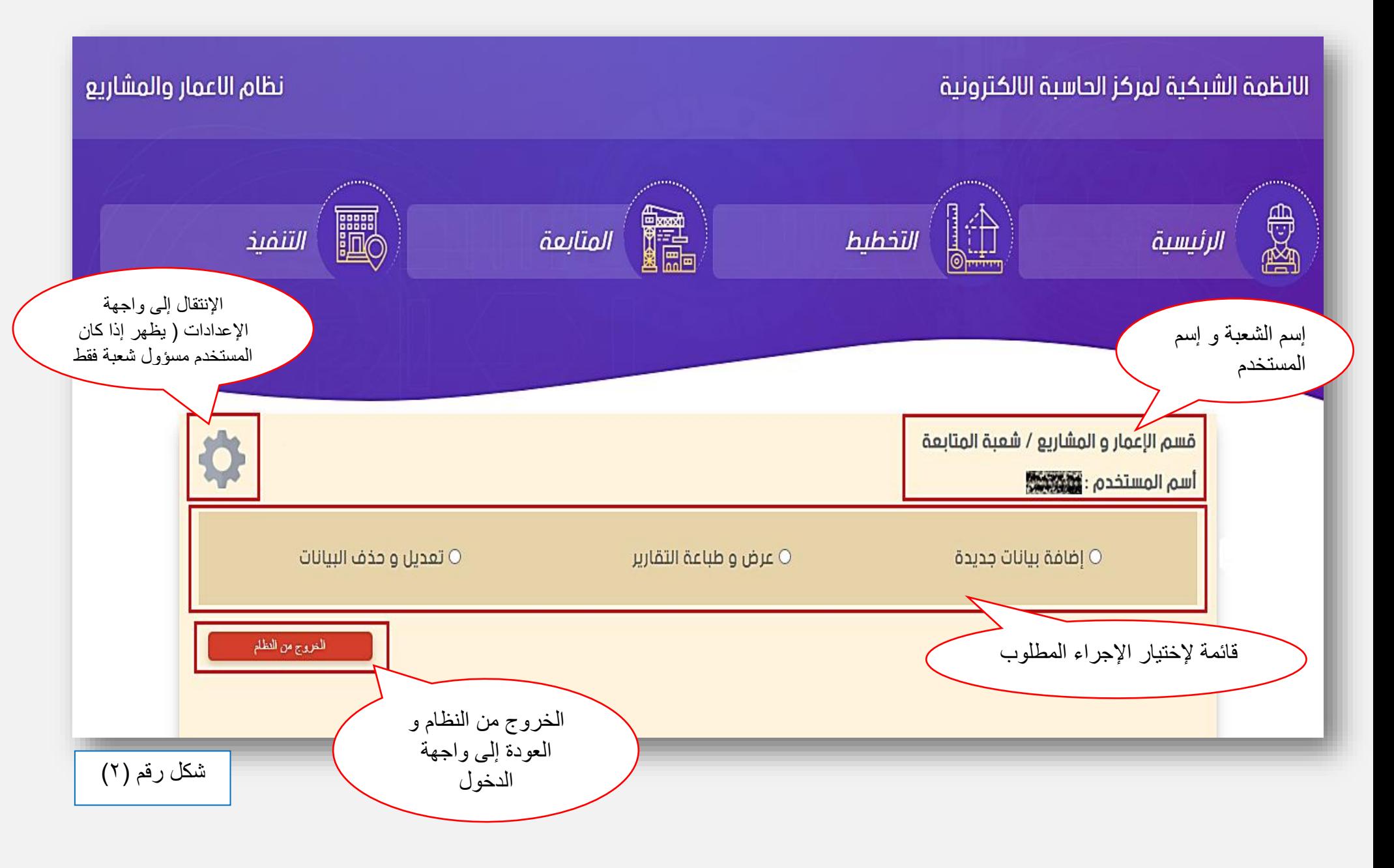

## **ثانيا : واجهة اإلجراءات**

### <span id="page-5-1"></span>**-1 إضافة بيانات جديدة :**

<span id="page-5-0"></span>تستخدم هذه الواجهة في حالة إدخال بيانات جديدة لم تدخل مسبقاً و هذه الواجهة موحدة لجميع شعب القسم إلدخال بياناتهم عدا بعض اإلختالفات التي تظهر في حالة وجود مدخالت إضافية , مثال :

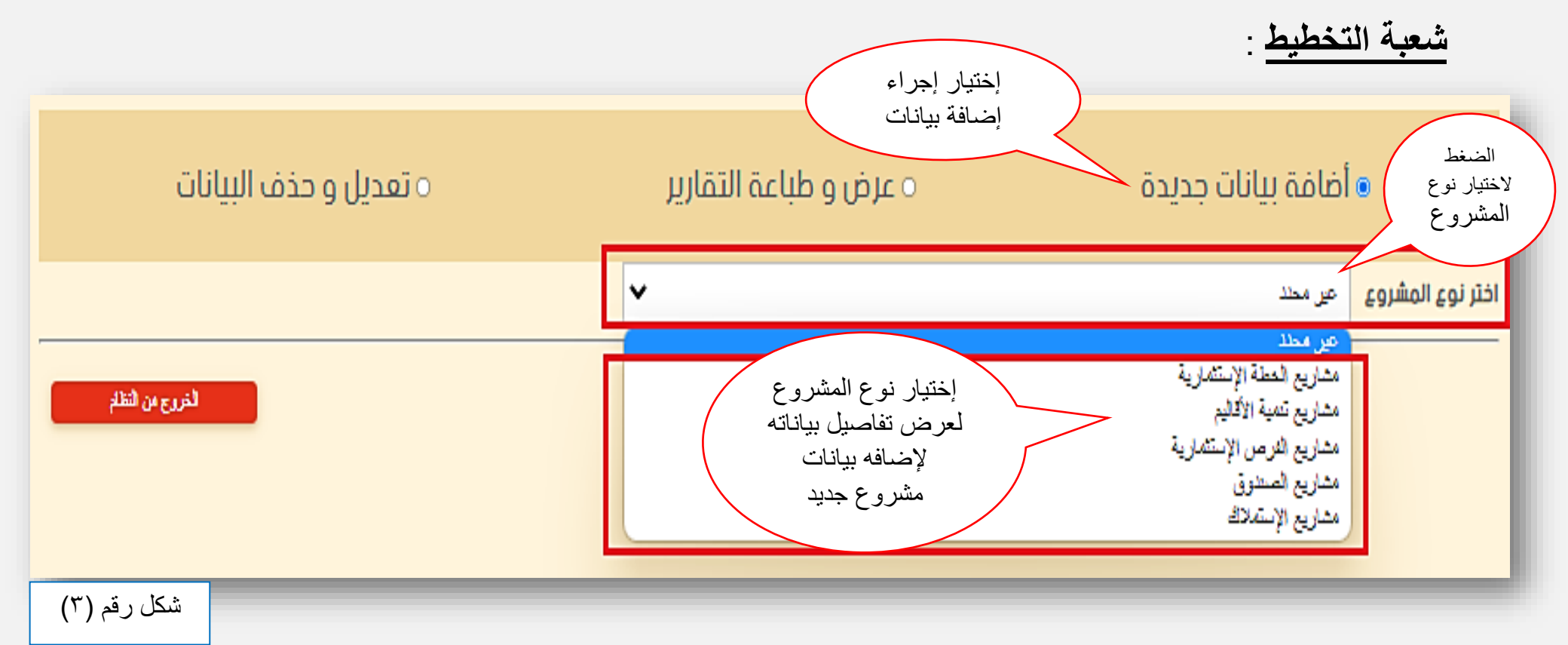

بعد إختيار نوع المشروع من القائمة المنسدلة تحمل الصفحة لتظهر إستمارة البيانات الخاصة بالنوع المحدد ثم ادخال البيانات و الضغط على إضافة .

في حالة يوجد إختلاف إو معلومات إضافية لأحد الشعب يتم إظهار خيارات إضافية داخل هذه الواجهة .

كمثال **شعبة المتابعة** يظهر خيار إضافي "صور و زيارات المشروع" إلدخال الصور و الزيارات الخاصة بالمشاريع المدخلة سابقاً . كما يظهر في الأشكال رقم ( ٤ ) و ( ٥ ) .

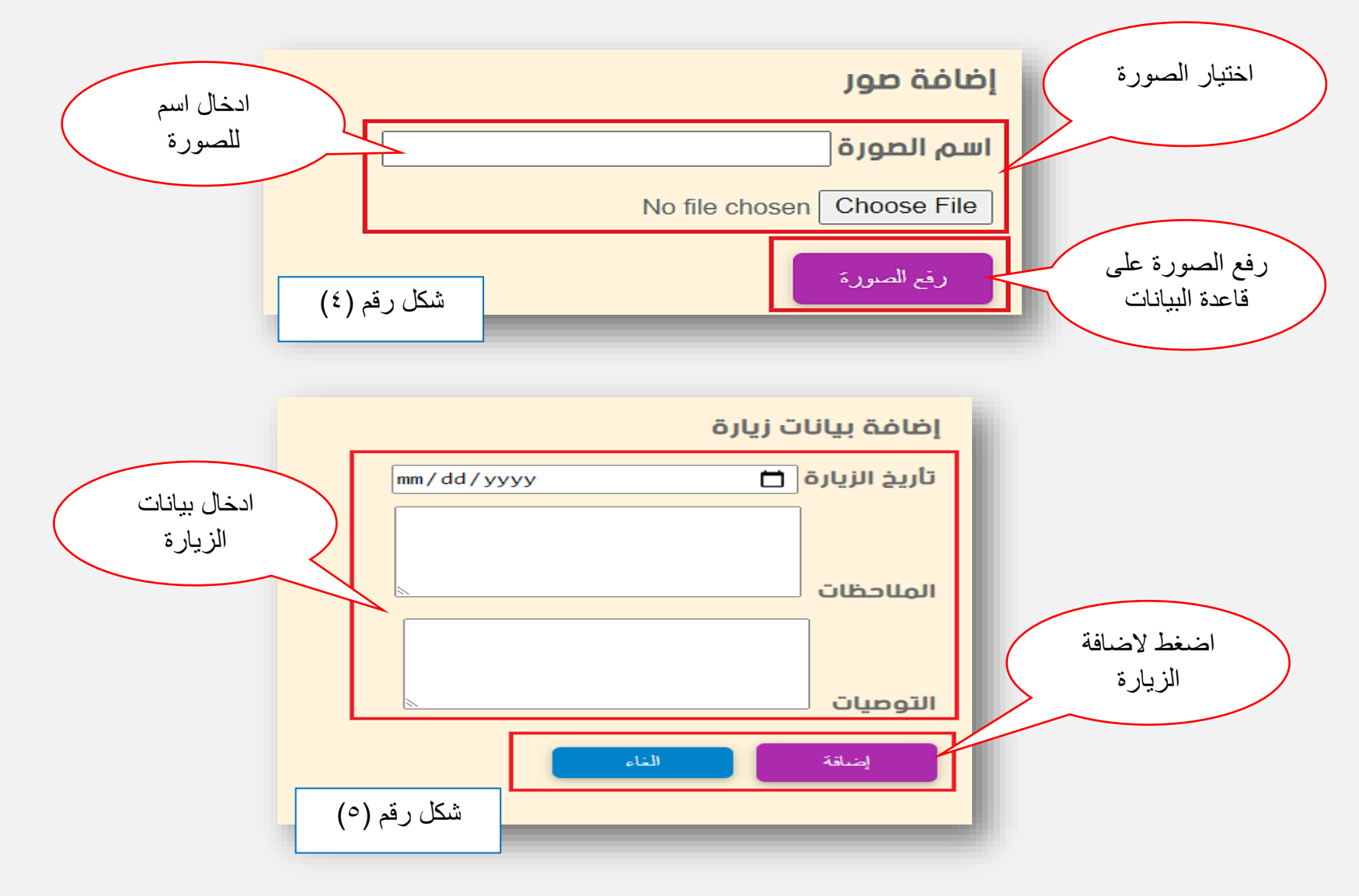

# أما في حالة إضافة مكونات الخطة اإلستثمارية يجب إختيار إسم المشروع إلضافة المكونات التابعة له . كما في الشكل رقم (٦) .

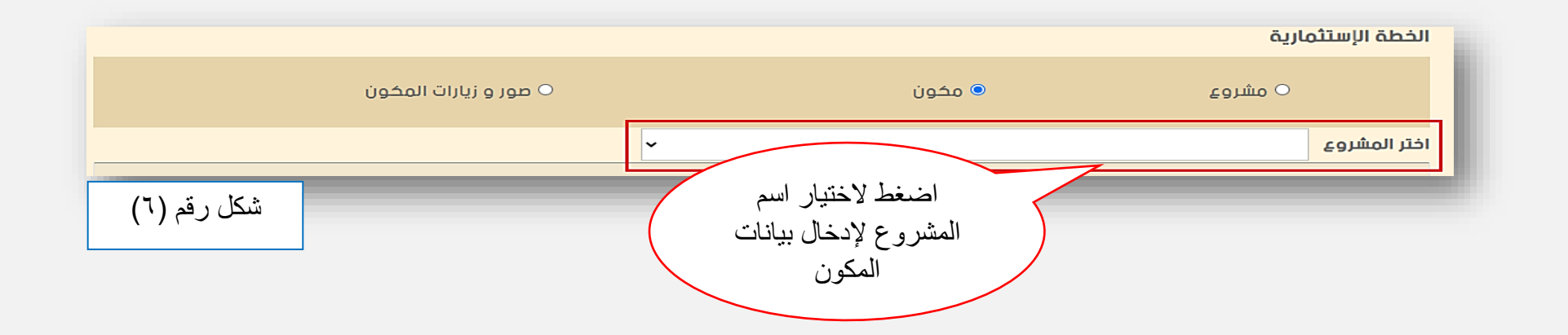

## <span id="page-8-0"></span>**-2 عرض و طباعة التقارير :**

واجهة خاصة لعرض و طباعة التقارير الخاصة بالمشاريع و الكشوفات الخاصة بكل شعبة و كما يلي : **أ - شعبة التخطيط** :

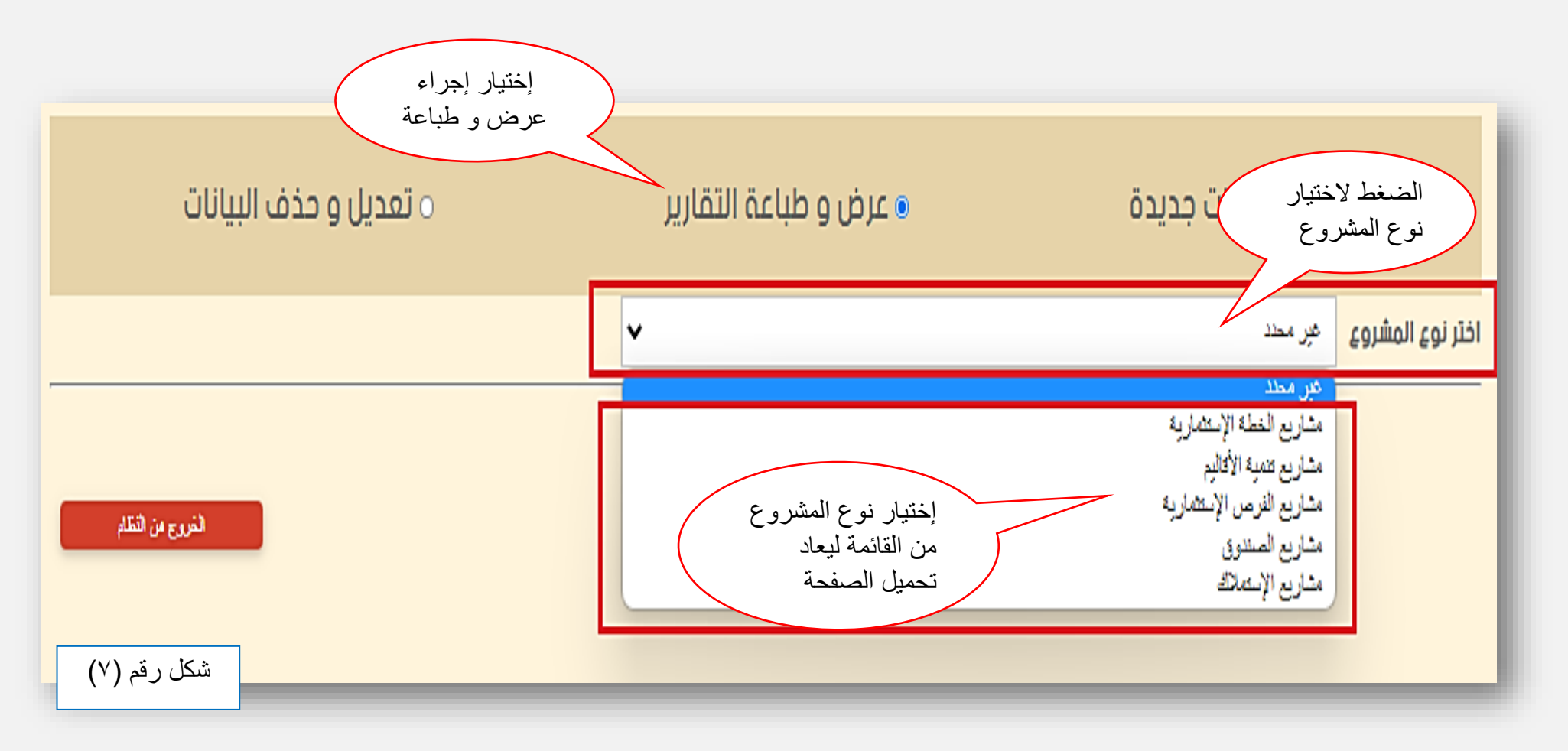

تالياً يجب إختيار حالة المشاريع المطلوب عرضها ، كما في الشكل رقم (٨) .

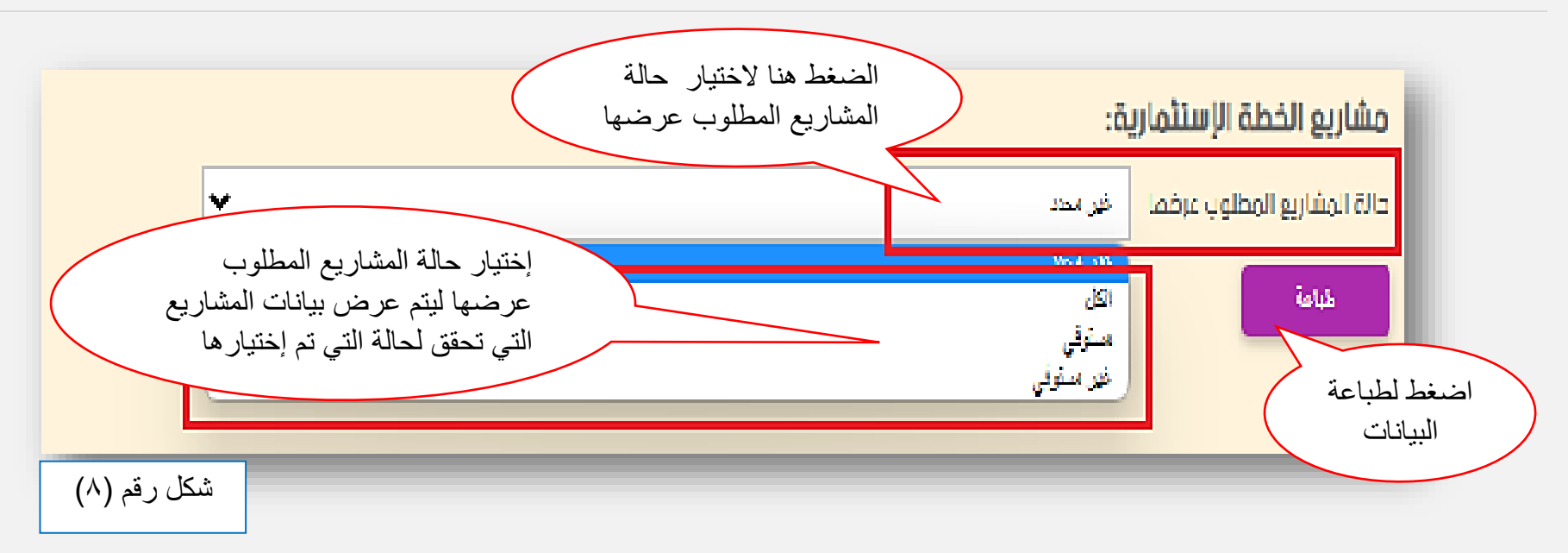

يظهر خيار إضافي في نوع المشروع ( مشاريع الصندوق ) و هو خيار الكلية ليتم أختيار الكلية التي تنتمي لها المشاريع . أما عند اختيار ( غير محدد ) للكلية لإظهار المشاريع الخاصة بالكليات كافة . كما في الشكل رقم (٩) .

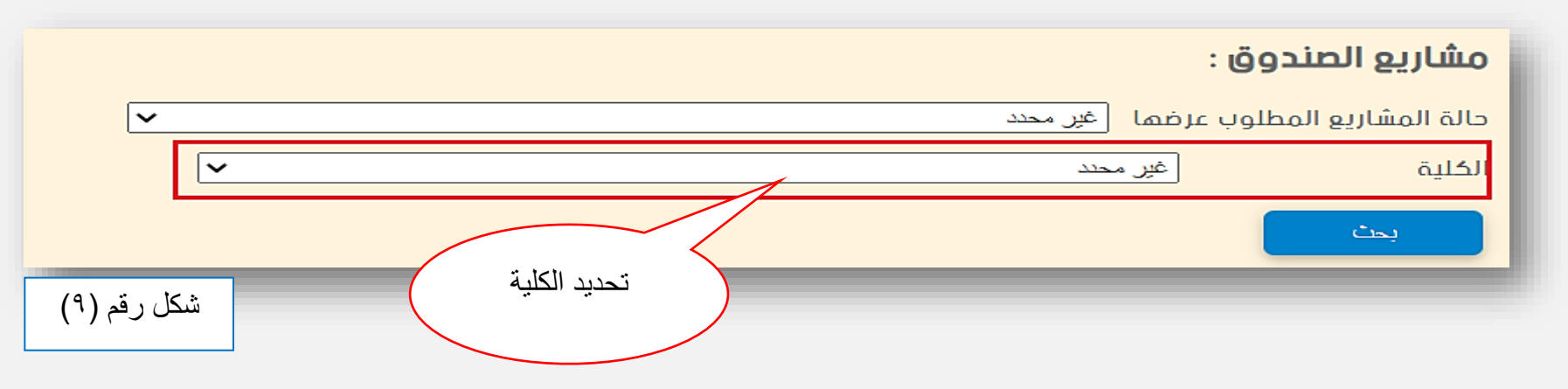

\*في جميع أنواع المشاريع عند إختيار حالة المشاريع ) غير محدد ( ال تظهر أي نتائج .

### ب- **شعبة المتابعة** :

بعد إختيار نوع المشروع ( كما في الشكل رقم (٧) ) يظهر مربع نص لإدخال إسم مشروع أو كشف لعرض بياناته و طباعته ، كما في الشكل رقم (١٠) .

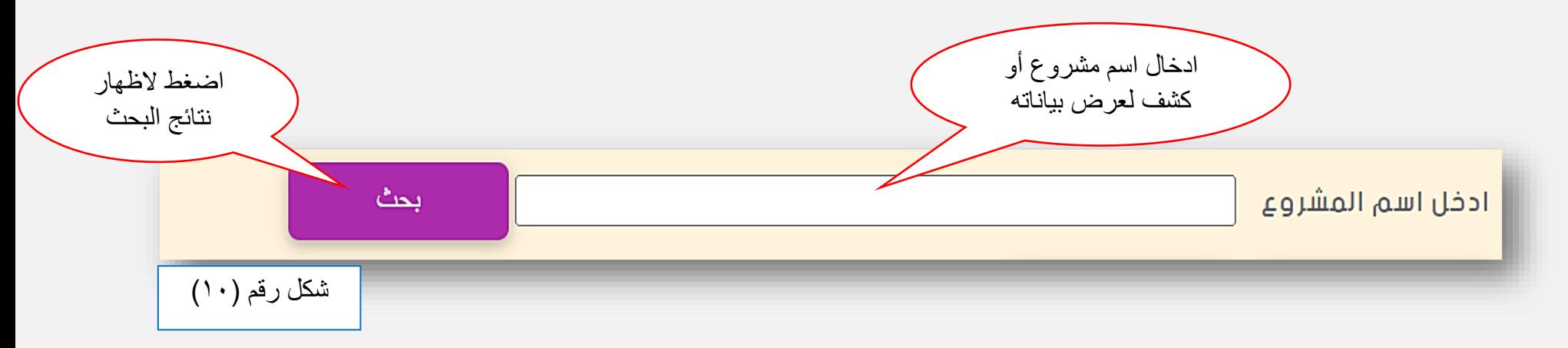

أما في حالة عرض تقارير مكونات الخطة اإلستثمارية يجب إختيار إسم المشروع لعرض تقرير ببيانات مكونات المشروع المحدد . كما في الشكل رقم (١١) .

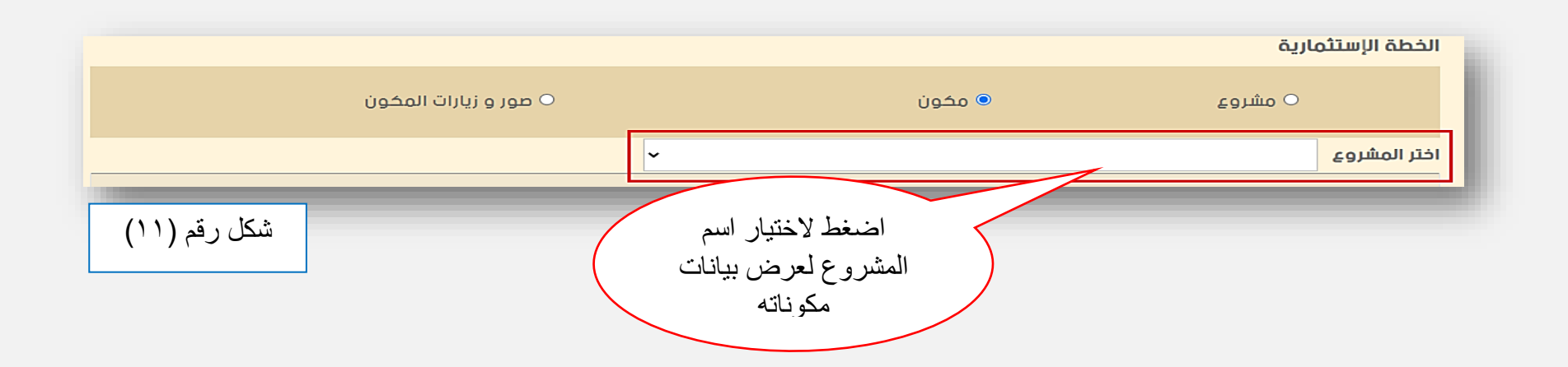

و اخيرا الضغط على زر طباعة لطباعة التقارير .

في حالة عرض الصور و الزيارات يتم أختيار <u>صور و زيارات</u> ثم إختيار إسم الكشف في ( تنفيذ الأمانة ) ، المشروع في ) تنمية األقاليم ( , المشروع و المكون في ) الخطة اإلستثمارية ( ليتم عرض الصور و الزيارات الخاصة بما تم إختياره مع إمكانية طباعة تقرير الزيارات .

جـ - **شعبة التنفيذ** : بعد إختيار نوع المشروع يظهر مربع نص إلدخال إسم مشروع أو كشف لعرض بياناته و طباعته , كما في الشكل رقم (١٠) . و عند إختيار نوع المشروع ( إعداد الكشوفات ) يظهر خيار تقارير متخصصة . كما في الشكل رقم (١٢) .

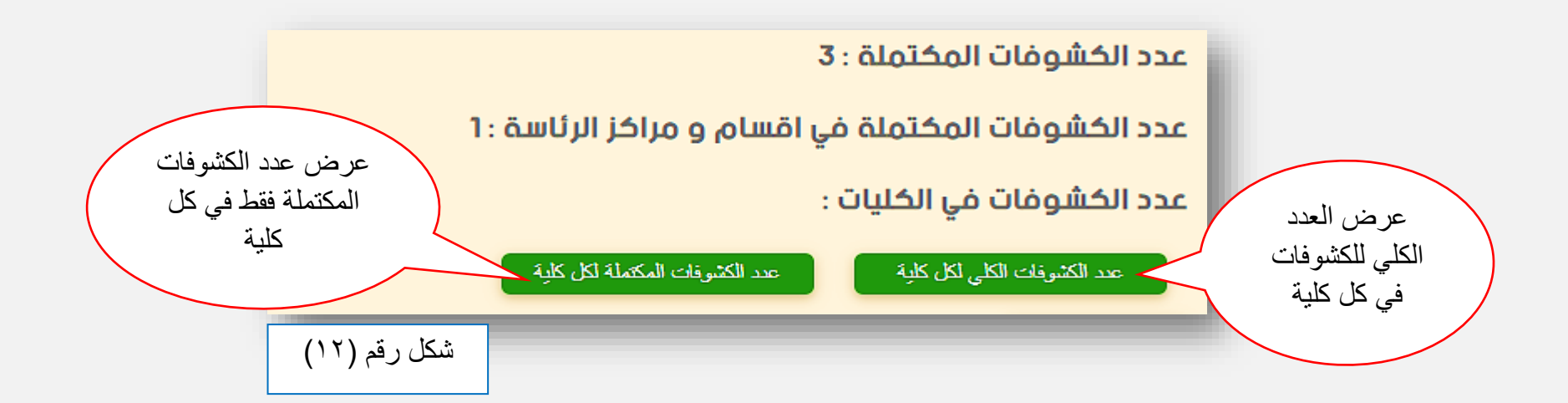

### <span id="page-12-0"></span>**-3تعديل و حذف البيانات :**

واجهة خاصة لتعديل و حذف البيانات الخاصة بالمشاريع و الكشوفات الخاصة بكل شعبة و كما يلي : أ- **شعبة التخطيط** :

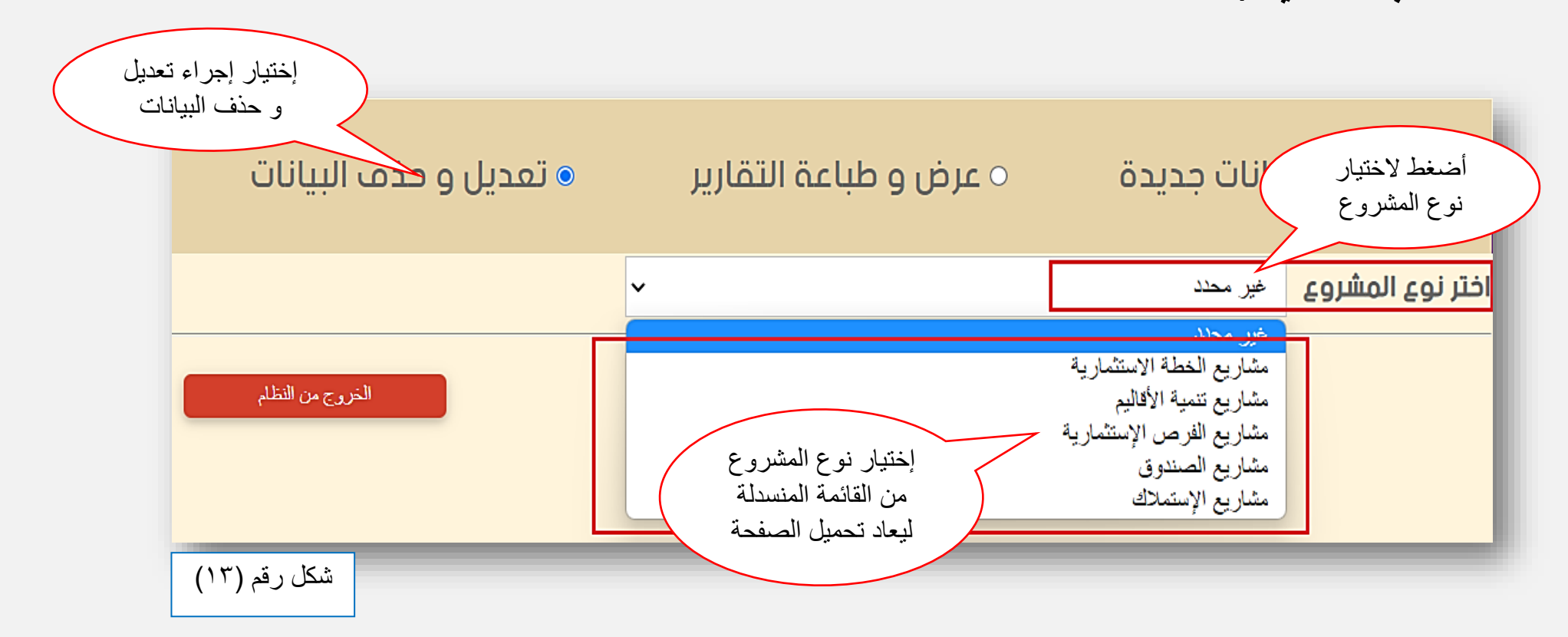

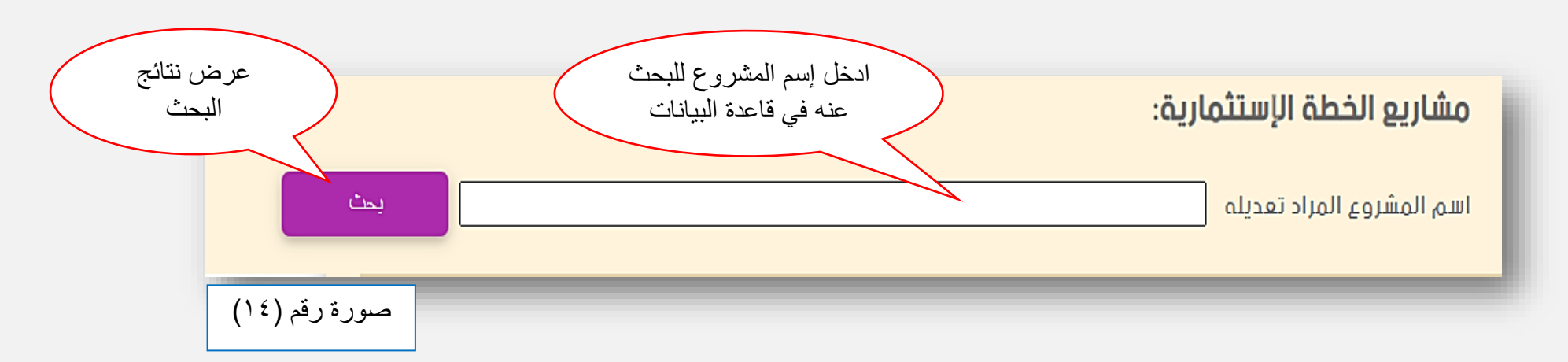

بعد الضغط على زر بحث يتم عرض المشاريع التي تطابق عملية البحث لتظهر إستمارة غير مفعلة الخيارات لمعاينة بيانات هذه المشاريع و حسب اإلجراء المطلوب يتم الضغط على تعديل لتفعيل خيارات اإلستمارة و تعديل بيانات المشروع المحدد . كما في الشكل رقم (١٥) .

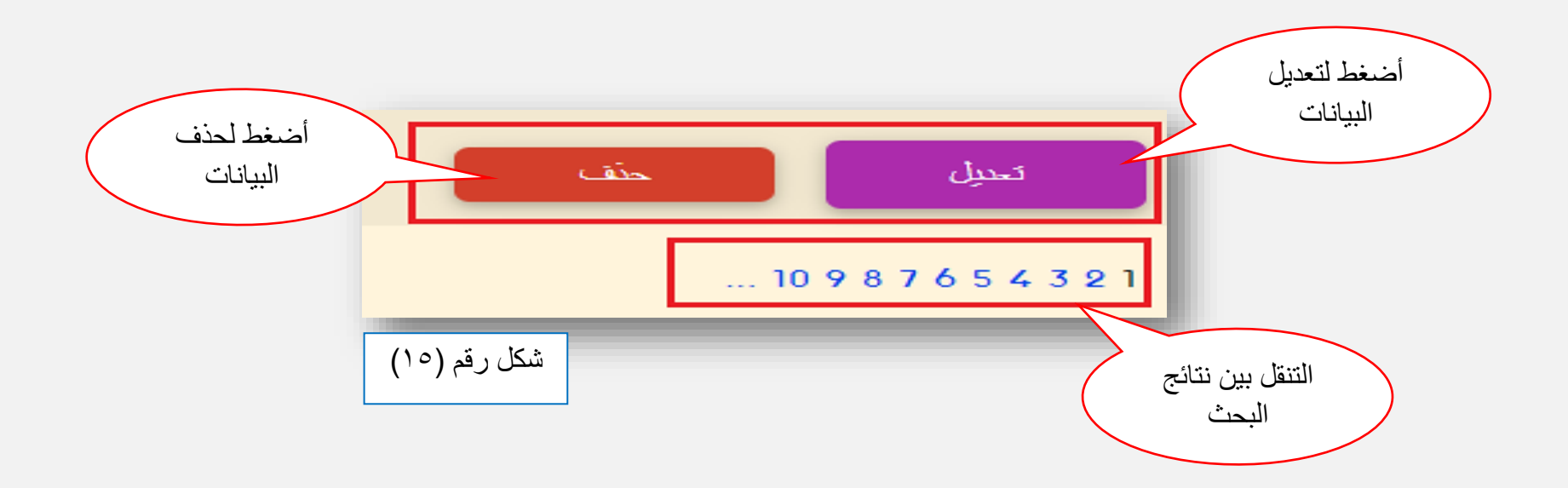

### ب - **شعبة المتابعة** :

التعديل و الحذف يكون بنفس الخطوات المذكورة في الأشكال ( ١٣ ، ١٤ ، ١٥ ) . لكن في حالة مكونات الخطة الاستثمارية يجب اختيار اسم المشروع ليتم عرض مكوناته . كما في الشكل رقم (١٦) .

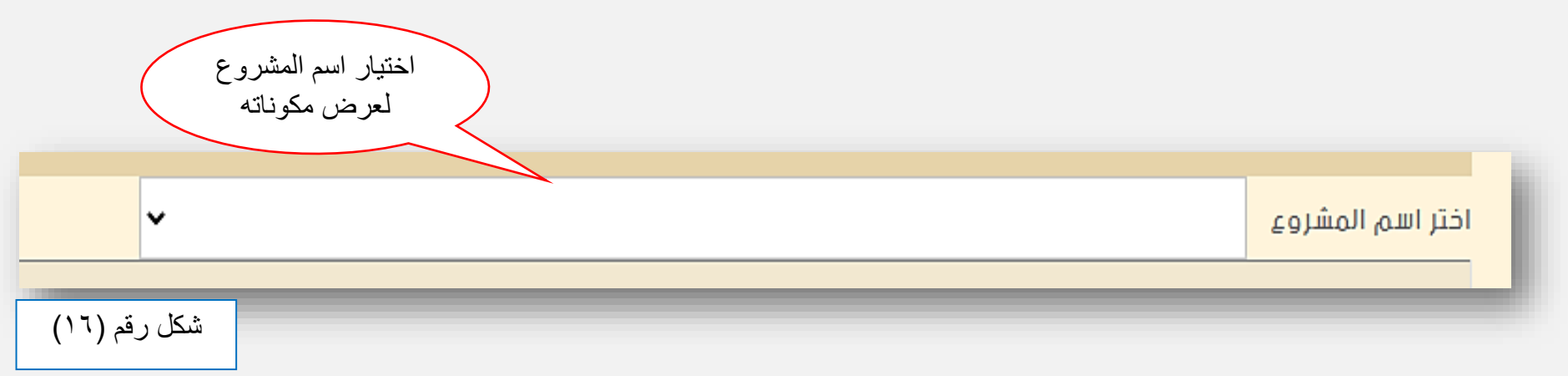

لتعديل الصور أو الزيارات يتم إختيار صور و زيارات و من ثم إختيار إسم الكشف أو المشروع ثم اتباع االجراءات التالية الموضحة في الأشكال رقم (١٧ ، ١٨ ، ١٩) .

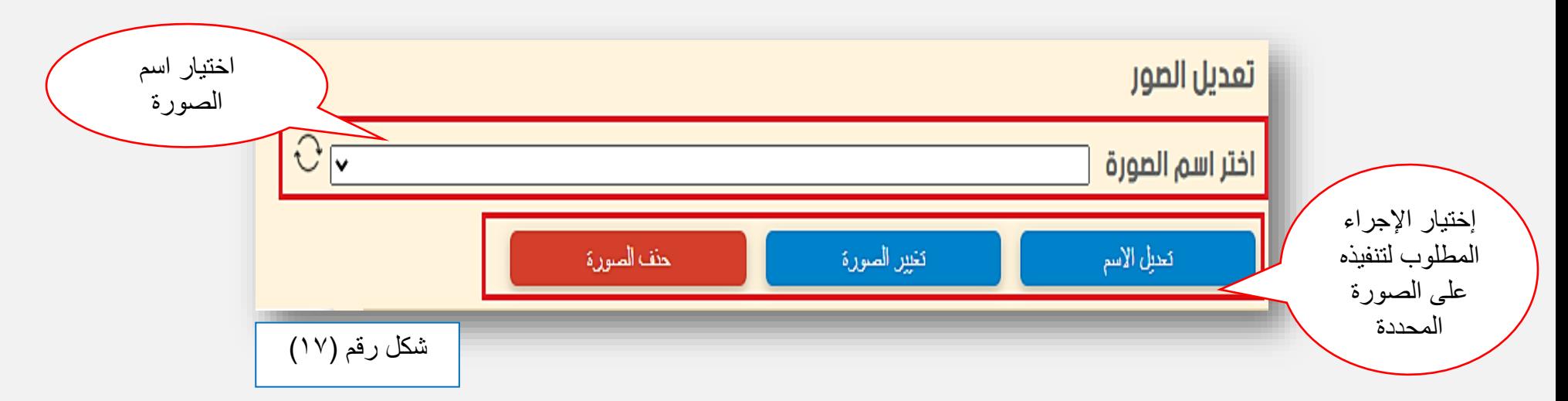

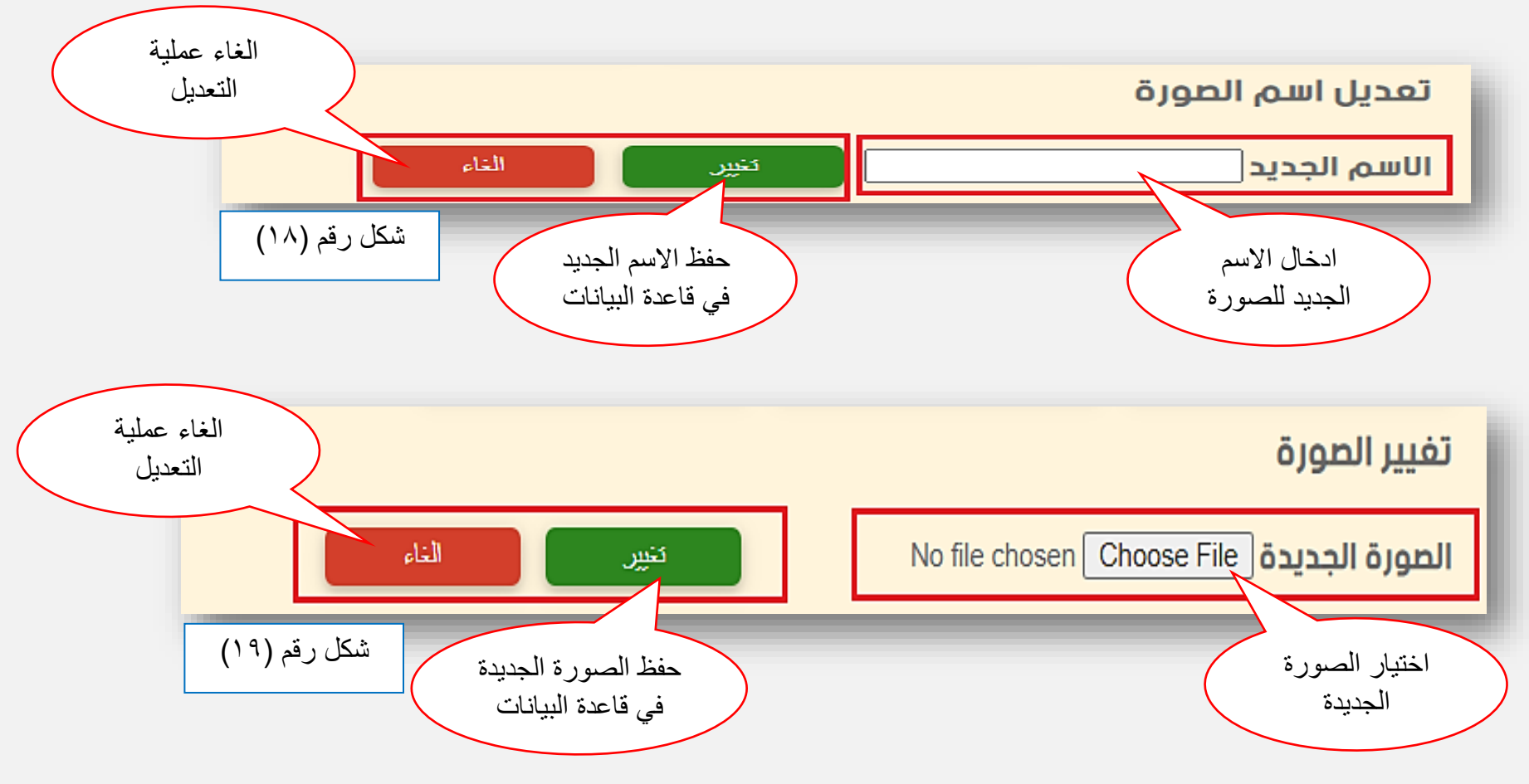

أما تعديل الزيارات فإنها تظهر في إستمارة غير مفعلة الخيارات ليتم تحديد الزيارة المطلوب تعديل بياناتها أو حذفها . كما مذكور في الش كل (١٥) .

> جـ - **شعبة التنفيذ** : التعديل و الحذف يكون بنفس الخطوات المذكورة في الأشكال ( ١٣ ، ١٤ ، ١٥ ) .

<span id="page-16-0"></span>**ثالثا: واجهة اإلعدادات :**

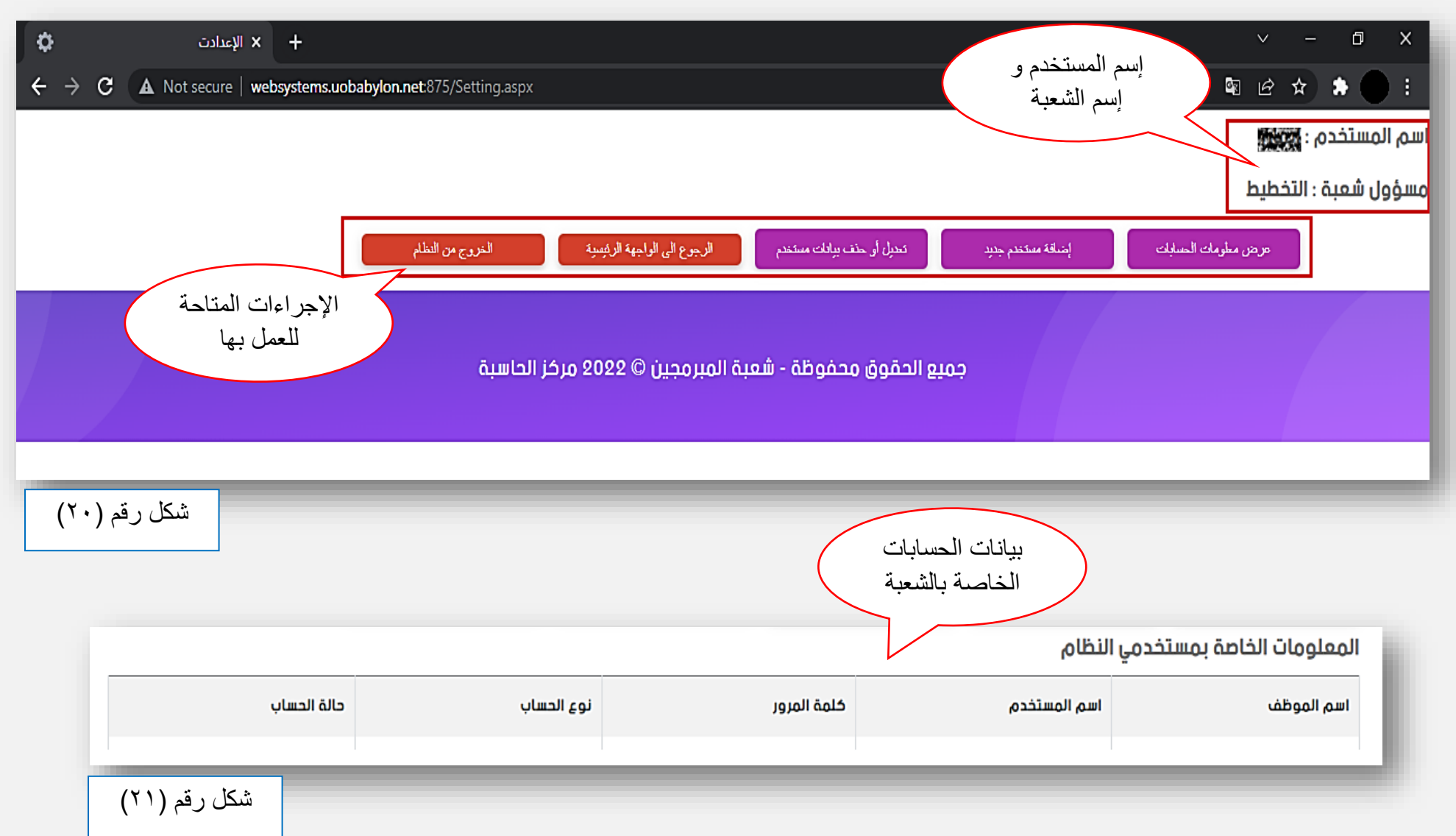

\*عندما تكون حالة الحساب غير مفعل فيمنع الحساب من دخول النظام ألى أن يتم تفعيله من قبل المسؤول عن ذلك .

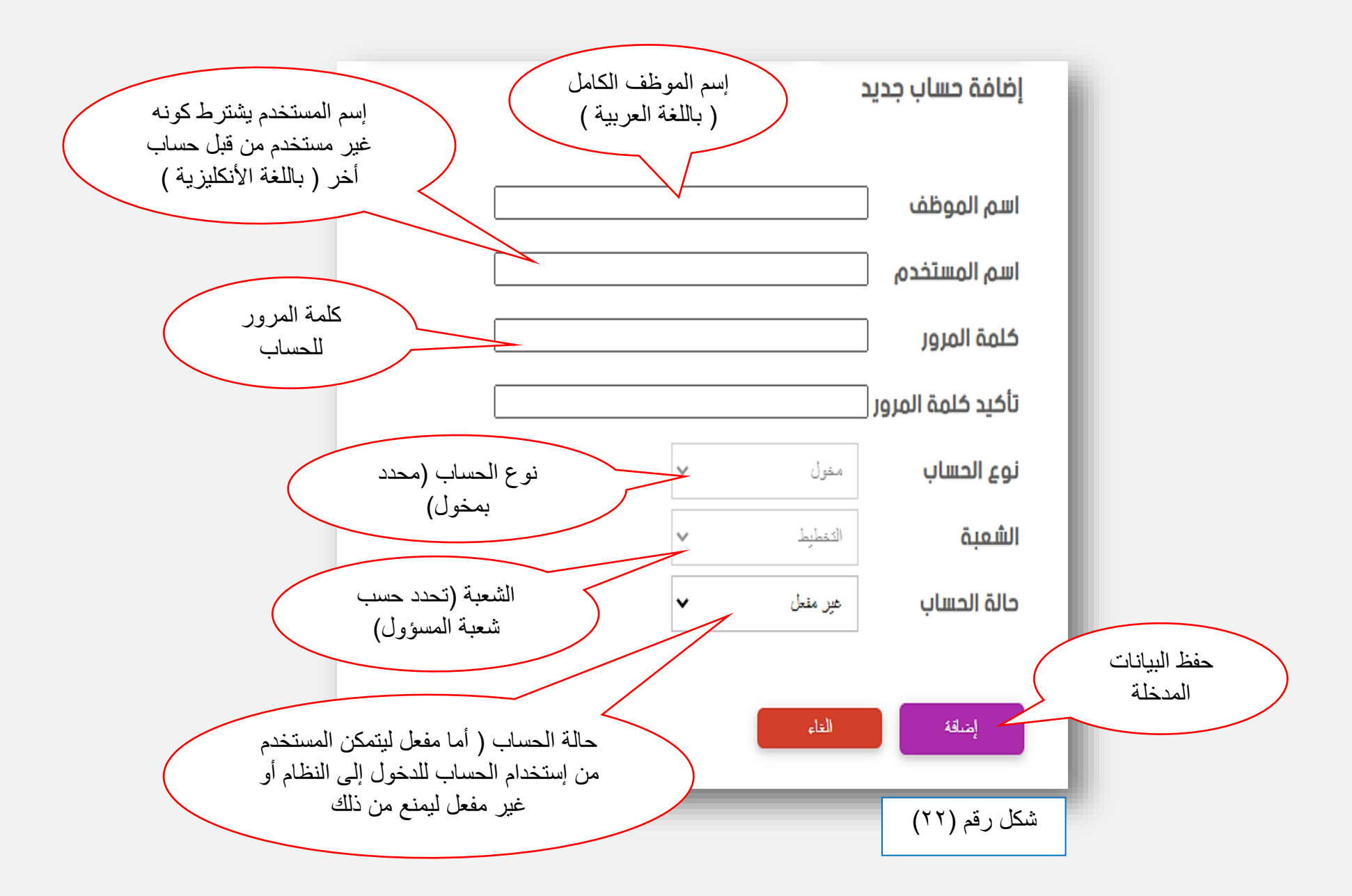

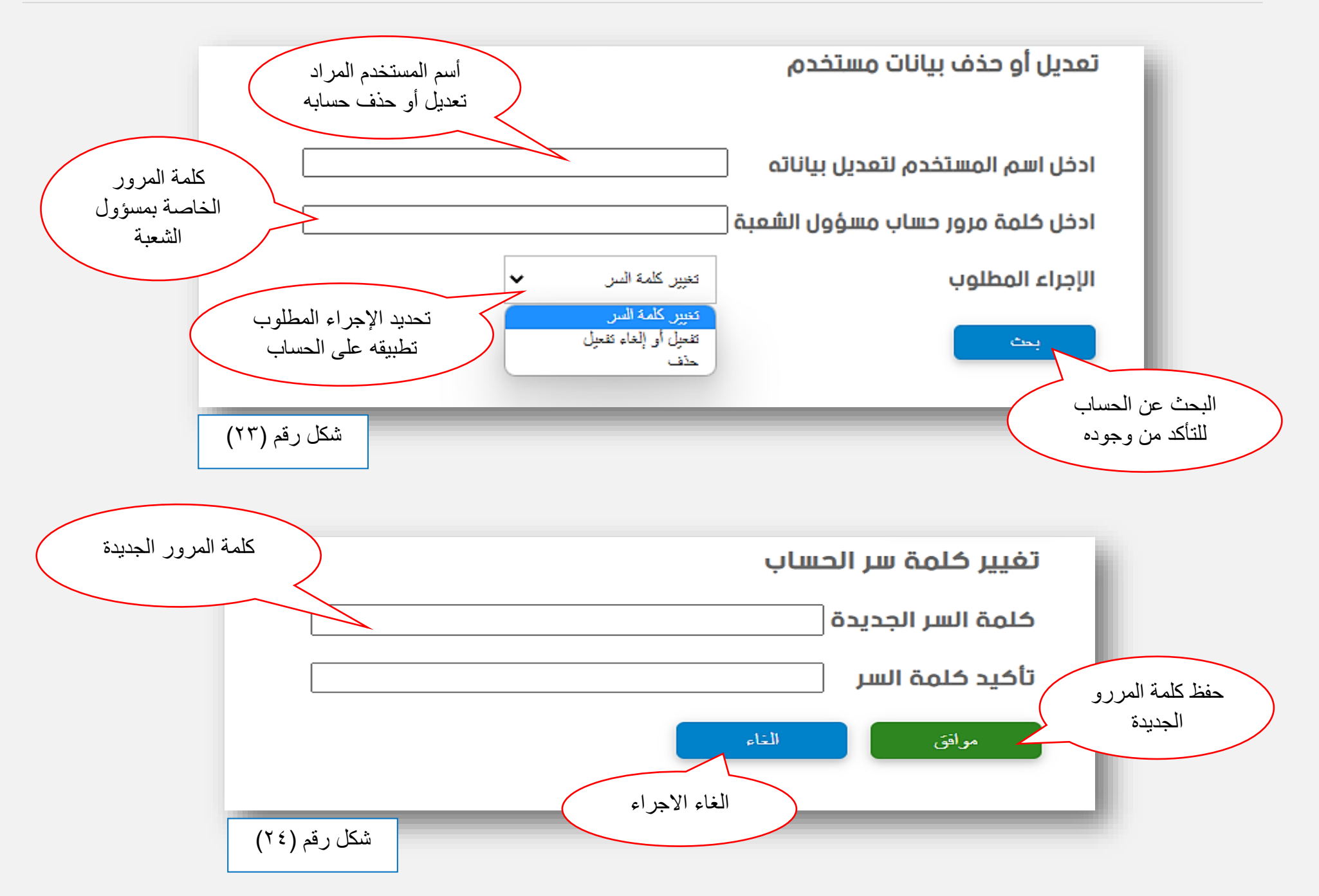

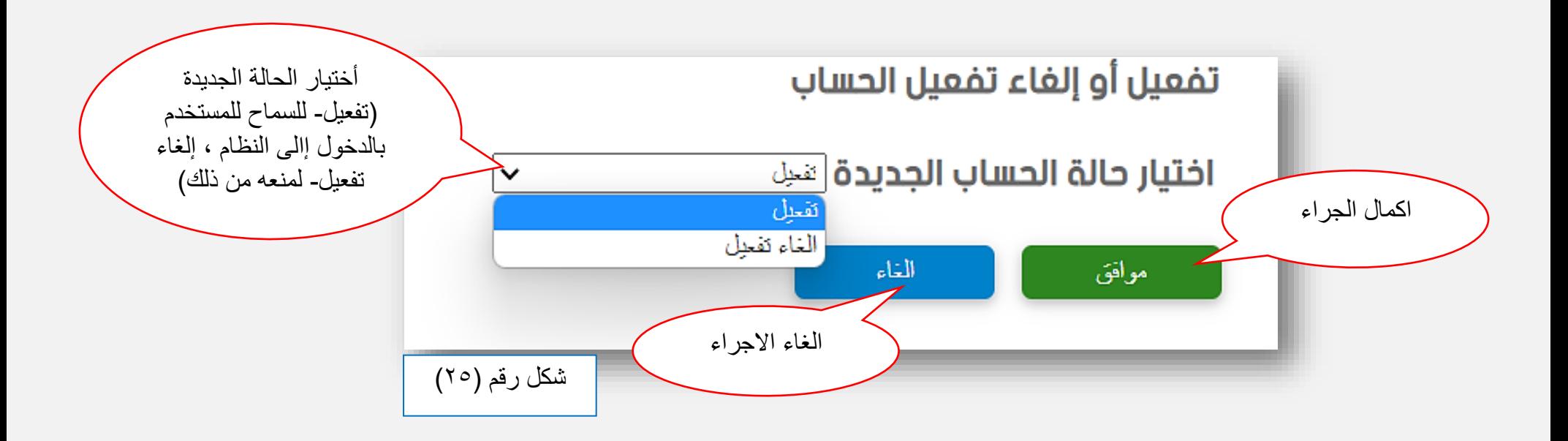

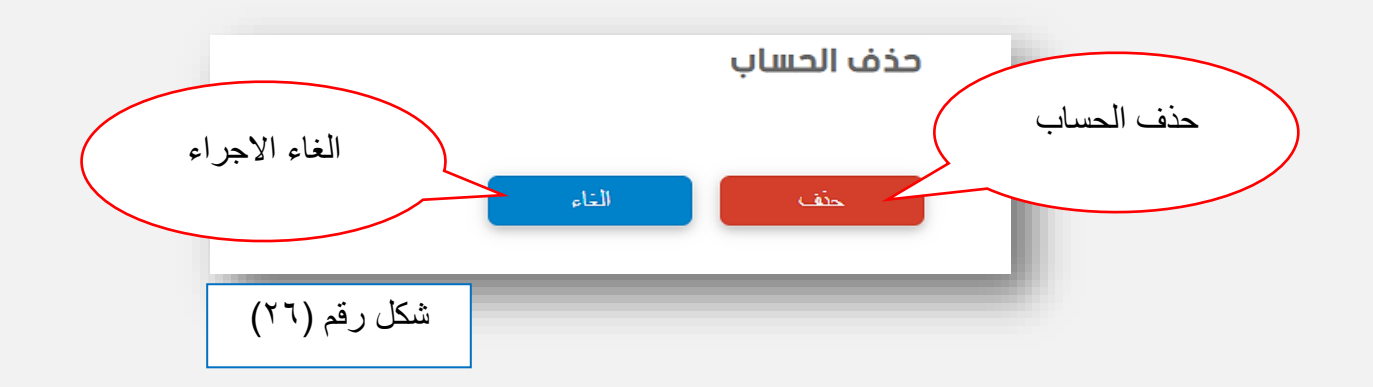

#### **انواع الحسابات و صالحياتها**

<span id="page-20-0"></span>يحوي النظام ثالث انواع من الحسابات : .1 مسؤول شعبة : تتمثل صالحياته بإمكانية ادخال ,عرض و تعديل البيانات إضافة الى إدارة حسابه و حسابات مخولي الشعبة المنتمي اليها . .2 مخول : تتمثل صالحياته بإمكانية ادخال ,عرض و تعديل البيانات فقط . .3 متابع : حساب خاص بمتابعة عمل الشعب الثالث حيث تتمثل صالحياته بعرض تقارير البيانات المدخلة مسبقا . \*يتمكن الموظف الذي يملك حساب مسؤول شعبه أو مخول الحد الشعب من االطالع على التقارير الخاصة ببقية الشعب لغرض االستفادة منها في العمل .